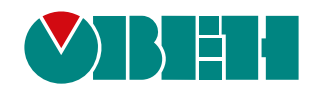

# **ПЕ210**

# **Шлюз сетевой**

# EAC

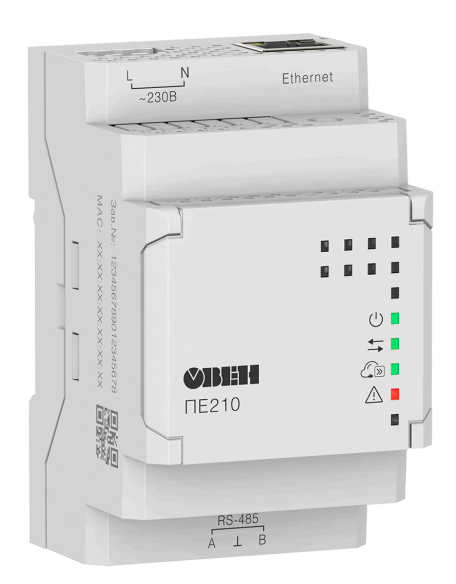

Руководство по эксплуатации

07.2023 версия 1.15

# Содержание

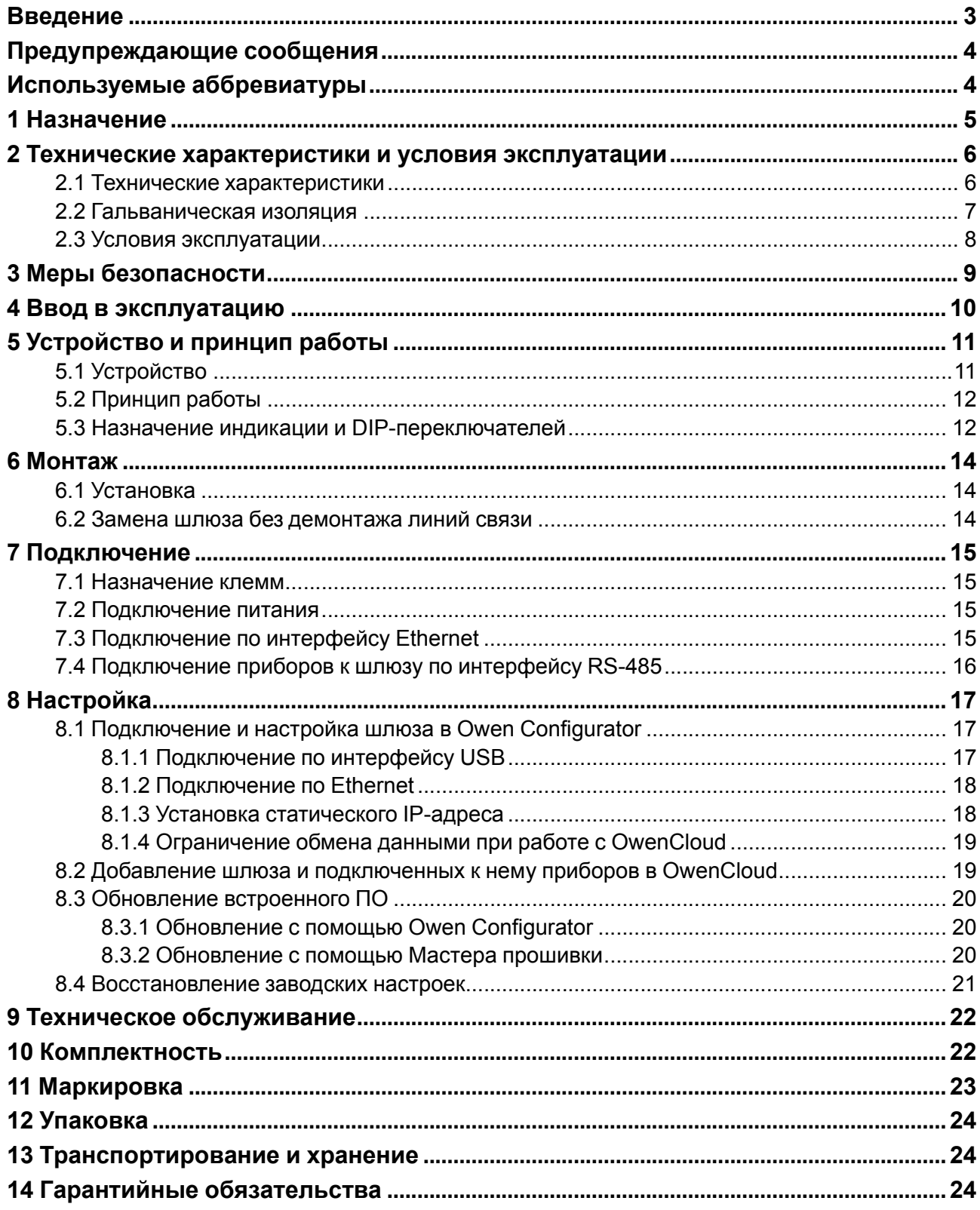

# <span id="page-2-0"></span>**Введение**

Настоящее руководство по эксплуатации предназначено для ознакомления с устройством, принципом работы, настройкой и техническим обслуживанием шлюза сетевого ПЕ210 (далее «шлюз»).

Подключение, настройка и техобслуживание шлюза должны производиться только квалифицированными специалистами после прочтения настоящего руководства по эксплуатации.

Шлюз выпускается согласно ТУ 26.30.11-002-46526536-2016.

# <span id="page-3-0"></span>**Предупреждающие сообщения**

В данном руководстве применяются следующие предупреждения:

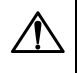

#### **ОПАСНОСТЬ**

Ключевое слово ОПАСНОСТЬ сообщает о **непосредственной угрозе опасной ситуации**, которая приведет к смерти или серьезной травме, если ее не предотвратить.

**ВНИМАНИЕ** 

Ключевое слово ВНИМАНИЕ сообщает о **потенциально опасной ситуации**, которая может привести к небольшим травмам.

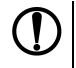

#### **ПРЕДУПРЕЖДЕНИЕ**

Ключевое слово ПРЕДУПРЕЖДЕНИЕ сообщает о **потенциально опасной ситуации**, которая может привести к повреждению имущества.

#### **ПРИМЕЧАНИЕ**

Ключевое слово ПРИМЕЧАНИЕ обращает внимание на полезные советы и рекомендации, а также информацию для эффективной и безаварийной работы оборудования.

#### **Ограничение ответственности**

Ни при каких обстоятельствах ООО «Производственное Объединение ОВЕН» и его контрагенты не будут нести юридическую ответственность и не будут признавать за собой какие-либо обязательства в связи с любым ущербом, возникшим в результате установки или использования прибора с нарушением действующей нормативно-технической документации.

# <span id="page-3-1"></span>**Используемые аббревиатуры**

**ПК** – персональный компьютер.

**DHCP** – сетевой сервис автоматического присвоения IP-адресов и установки других сетевых параметров.

**OwenCloud** – облачный SaaS-сервис (Software as a Service — программное обеспечение как услуга) для удаленного мониторинга, управления и оперативного контроля аварийных ситуаций на объектах в любых отраслях.

**USB** – последовательный интерфейс для подключения периферийных устройств к ПК.

# <span id="page-4-0"></span>**1 Назначение**

Сетевой шлюз ПЕ210 предназначен для подключения приборов компании ОВЕН и других приборов, работающих по протоколу Modbus по интерфейсу RS-485, к облачному сервису OwenCloud через сеть Ethernet.

ПЕ210 изготавливается в двух модификациях, которые отличаются напряжением питания:

- ПЕ210-230 с номинальным напряжением питания 230 В переменного тока;
- ПЕ210-24 с номинальным напряжением питания 24 В постоянного тока.

# <span id="page-5-0"></span>**2 Технические характеристики и условия эксплуатации**

### <span id="page-5-1"></span>**2.1 Технические характеристики**

#### **Таблица 2.1 – Технические характеристики**

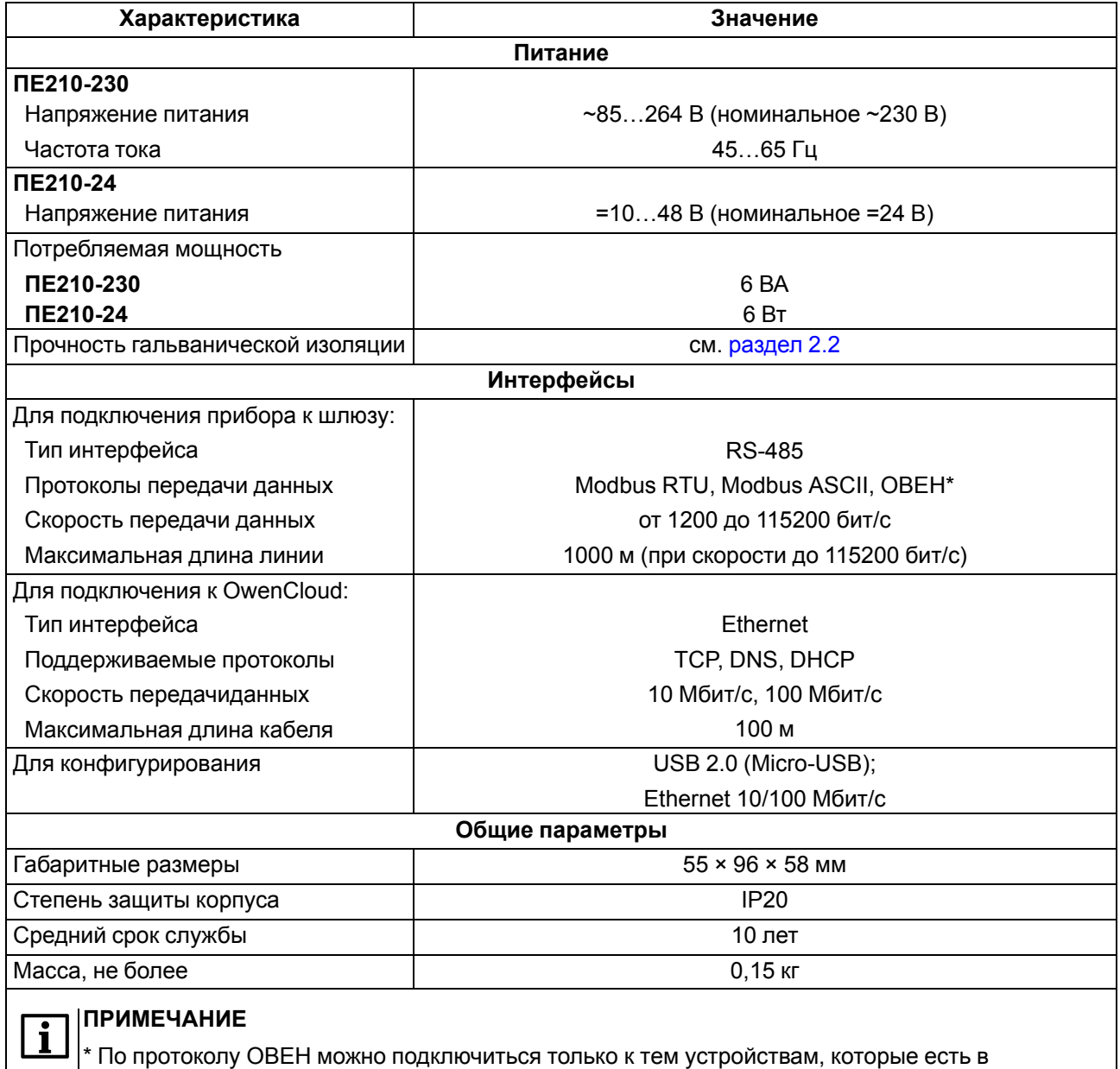

библиотеке (см. руководство [пользователя](https://owen.ru/uploads/338/rp_owencloud.pdf) OwenCloud).

#### <span id="page-6-0"></span>**2.2 Гальваническая изоляция**

<span id="page-6-1"></span>Схема гальванически изолированных узлов и прочность гальванической изоляции шлюза приведена на [рисунке](#page-6-1) 2.1.

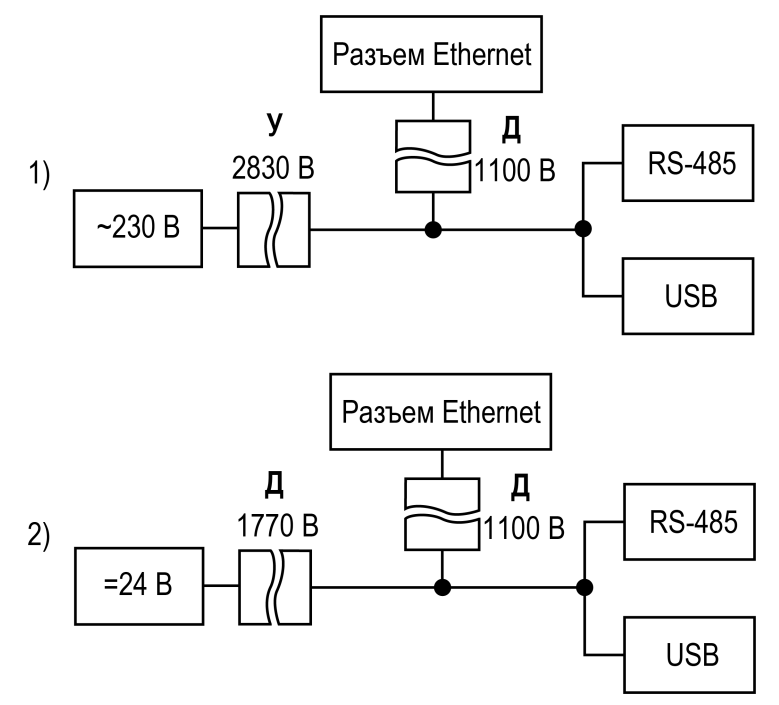

#### 1) ПЕ210–230, 2) ПЕ210–24

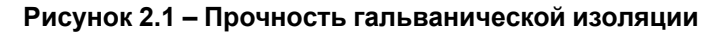

#### **Таблица 2.2 – Типы изоляции**

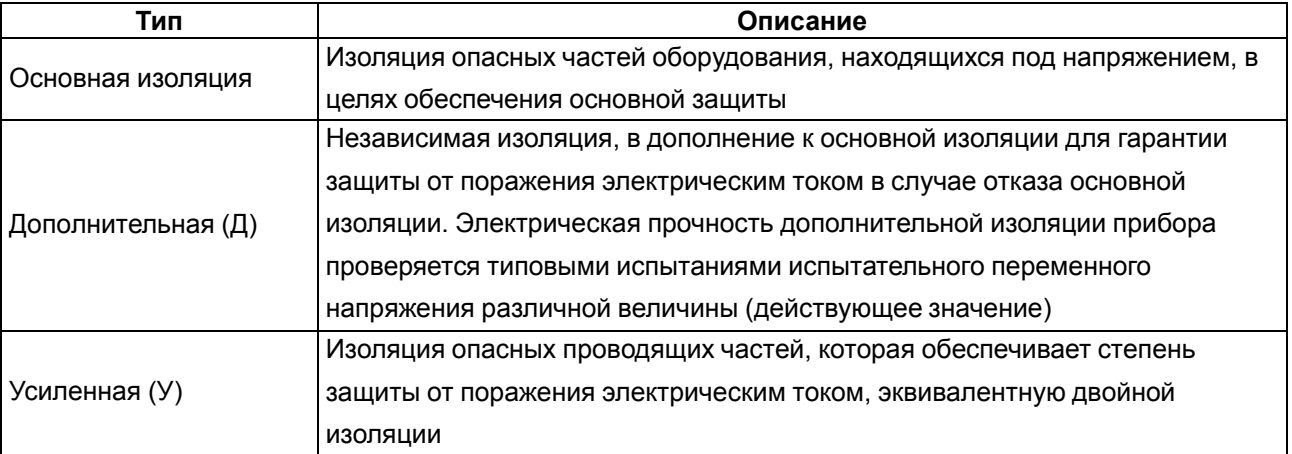

#### **ПРЕДУПРЕЖДЕНИЕ**

Œ

Значение прочности изоляции указано для испытаний при нормальных климатических условиях, время воздействия — 1 минута по ГОСТ IEC 61131-2.

#### <span id="page-7-0"></span>**2.3 Условия эксплуатации**

Условия эксплуатации:

- температура окружающего воздуха от минус 40 до плюс 55 °С;
- относительная влажность воздуха не более 80 % (при +25 °С без конденсации влаги);
- атмосферное давление от 84 до 106,7 кПа;
- закрытые взрывобезопасные помещения без агрессивных паров и газов.

По устойчивости к механическим воздействиям при эксплуатации прибор соответствует группе исполнения N2 по ГОСТ Р 52931-2008.

По устойчивости к климатическим воздействиям при эксплуатации прибор соответствует группе исполнения B4 по ГОСТ Р 52931-2008.

По устойчивости к воздействию атмосферного давления прибор относится к группе Р1 по ГОСТ Р 52931-2008.

# <span id="page-8-0"></span>**3 Меры безопасности**

Во время эксплуатации и технического обслуживания следует соблюдать требования следующих документов:

- ГОСТ 12.3.019;
- «Правила эксплуатации электроустановок потребителей»;
- «Правила охраны труда при эксплуатации электроустановок».

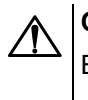

#### **ОПАСНОСТЬ**

Во время эксплуатации прибора открытые контакты клеммника находятся под напряжением, опасным для жизни человека.

Прибор следует устанавливать в специализированных шкафах, доступ внутрь которых разрешен только квалифицированным специалистам. Любые подключения к прибору и работы по его техническому обслуживанию следует производить только при отключенном питании прибора и подключенных к нему устройств.

Не допускается попадание влаги на контакты выходных разъемов и внутренние элементы прибора.

### **ВНИМАНИЕ**

Запрещается использование прибора при наличии в атмосфере кислот, щелочей, масел и иных агрессивных веществ.

#### <span id="page-9-0"></span>**4 Ввод в эксплуатацию**

Для ввода шлюза в эксплуатацию следует:

- 1. Смонтировать шлюз (см. [раздел](#page-13-1) 6.1).
- 2. Подключить питание шлюза (см. [раздел](#page-14-2) 7.2).
- 3. Настроить сетевые параметры шлюза (см. [раздел](#page-16-1) 8.1).
- 4. Подключить шлюз к сети Ethernet (см. [раздел](#page-14-3) 7.3).
- 5. Отключить питание шлюза.
- 6. Подключить приборы к шлюзу (см. [раздел](#page-15-0) 7.4). Подключать следует предварительно настроенные или запрограммированные приборы. Все приборы, подключенные по RS-485, должны работать в режиме Modbus Slave.
- 7. Подать питание на шлюз и подключенные к нему приборы.
- 8. Добавить шлюз и подключенные к шлюзу приборы в облачный сервис OwenCloud (см. [раздел](#page-18-1) 8.2).
- 9. По индикации на лицевой панели убедиться, что отсутствуют ошибки (см. [таблицу](#page-11-2) 5.1).

# <span id="page-10-0"></span>**5 Устройство и принцип работы**

#### <span id="page-10-1"></span>**5.1 Устройство**

<span id="page-10-2"></span>Шлюз выпускается в пластмассовом корпусе. Основные элементы показаны на [рисунке](#page-10-2) 5.1:

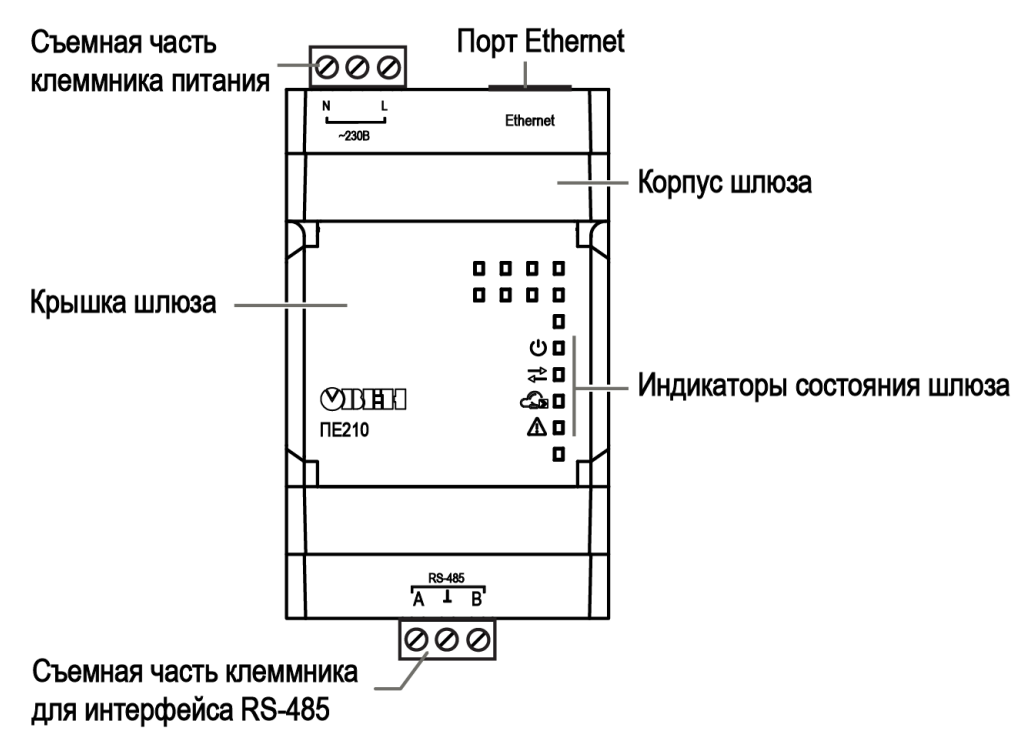

**Рисунок 5.1 – Общий вид**

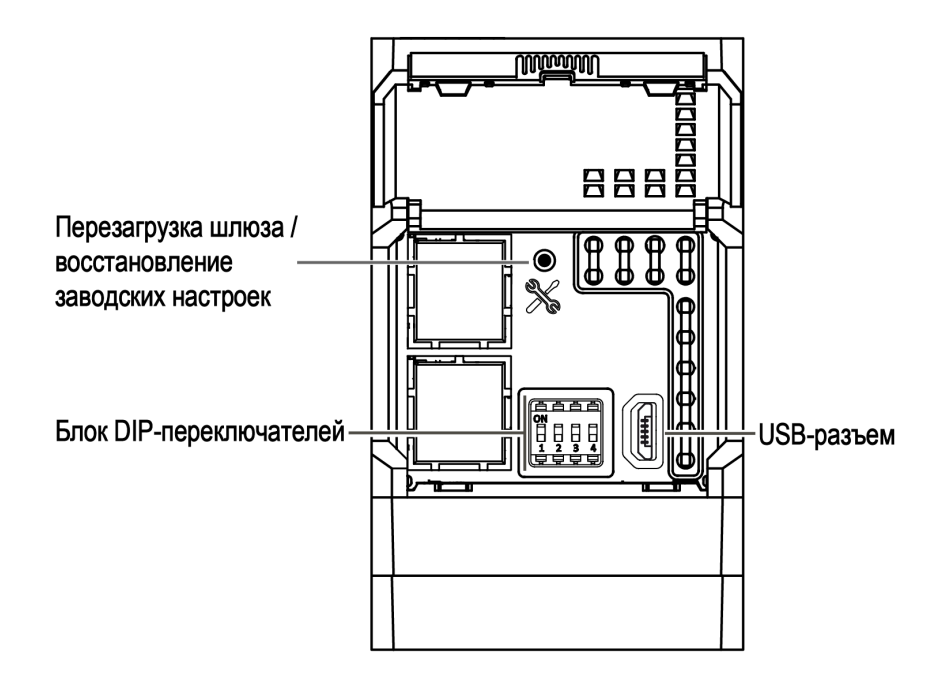

**Рисунок 5.2 – Элементы под крышкой**

#### <span id="page-11-0"></span>**5.2 Принцип работы**

Во время запуска шлюз автоматически осуществляет выход в Интернет по сети Ethernet и устанавливает соединение с сервером OwenCloud по заводскому номеру шлюза. Если соединение не устанавливается с четырех попыток, шлюз перезагружается.

После установки соединения с облачным сервисом OwenCloud и добавления в личном кабинете, подключенных к шлюзу приборов, шлюз переходит в режим ожидания команд от сервера и передачи их в линию RS-485. В это время шлюз получает данные из линии RS-485, сохраняет их в буфере и передает на сервер OwenCloud.

Шлюз перезагружается автоматически один раз в 12 часов, считая от времени включения, если в этот момент не передаются данные на сервер.

#### <span id="page-11-1"></span>**5.3 Назначение индикации и DIP-переключателей**

На лицевой панели шлюза расположены четыре светодиода.

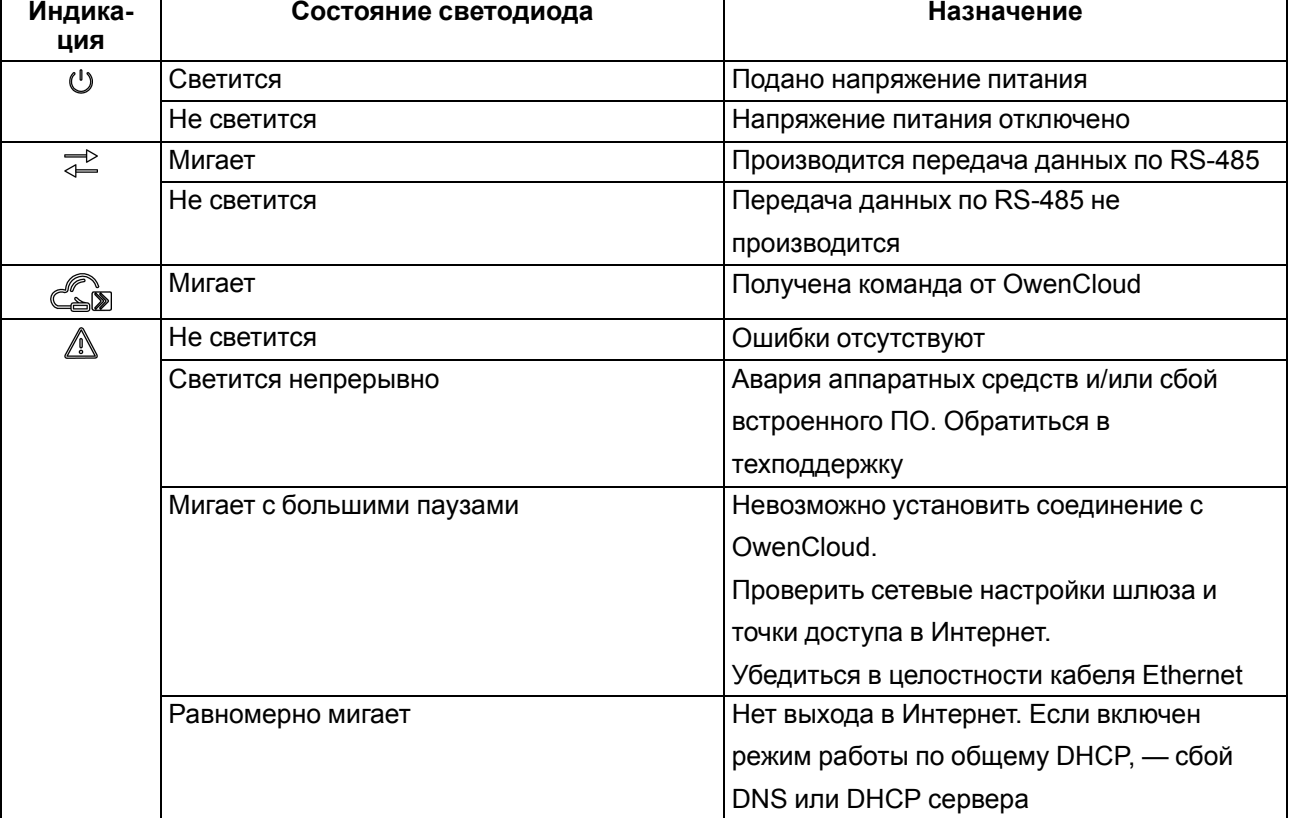

#### <span id="page-11-2"></span>**Таблица 5.1 – Описание светодиодов**

#### **ПРИМЕЧАНИЕ**

Шлюз анализирует положение DIP-переключателей в порядке приоритета от 1 до 4.

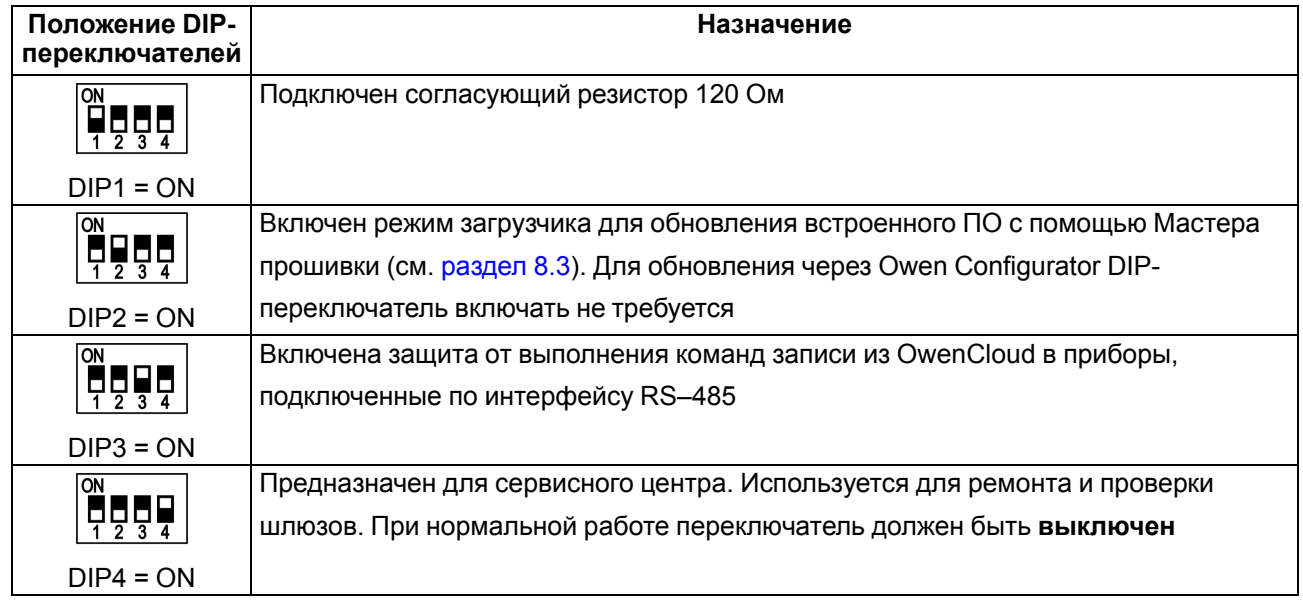

#### **Таблица 5.2 – Назначение блока DIP-переключателей**

# <span id="page-13-0"></span>**6 Монтаж**

#### <span id="page-13-1"></span>**6.1 Установка**

Шлюз устанавливается в шкафу электрооборудования. Конструкция шкафа должна обеспечивать защиту шлюза от попадания влаги, грязи и посторонних предметов.

Для установки шлюза необходимо:

- 1. Убедиться в наличии свободного пространства для подключения прибора и прокладки проводов.
- 2. Закрепить прибор на DIN-рейке с помощью защелки.

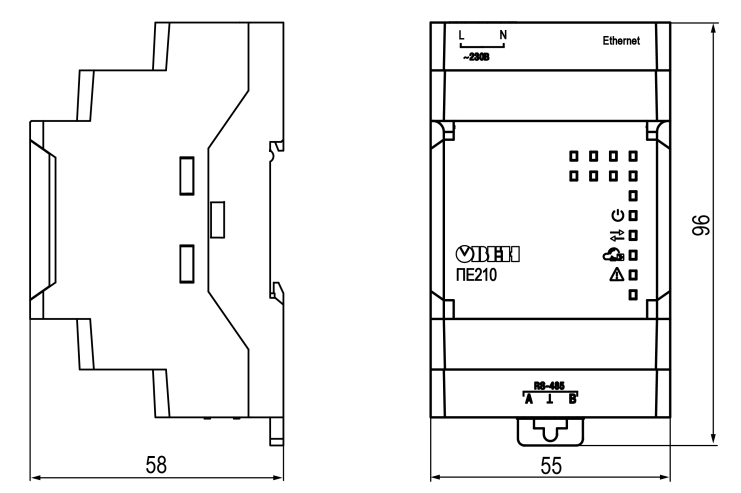

**Рисунок 6.1 – Габаритные размеры**

#### <span id="page-13-2"></span>**6.2 Замена шлюза без демонтажа линий связи**

Конструкция клемм позволяет оперативно заменить шлюз без демонтажа, подключенных к шлюзу внешних линий связи.

Для замены шлюза следует:

- 1. Обесточить линии связи и линии питания, подходящие к шлюзу
- 2. Отсоединить кабель Ethernet.
- 3. Отделить от шлюза съемные клеммники с проводами с помощью отвертки (см. [рисунок](#page-13-3) 6.2). Не демонтировать внешние линии связи.
- 4. Снять шлюз с DIN-рейки, на его место установить другой шлюз (аналогичной модификации) с предварительно удаленными съемными частями клемм.
- 5. К установленному шлюзу подсоединить съемные части клемм с подключенными внешними линиями связи.

<span id="page-13-3"></span>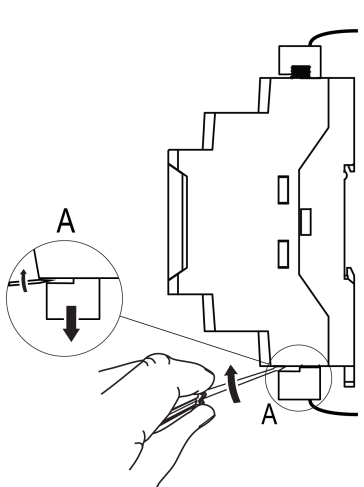

**Рисунок 6.2 – Отсоединение съемных частей клемм**

- 6. Подать питание.
- 7. В OwenCloud в настройках подключенного прибора указать заводской номер нового шлюза (поле **Новый идентификатор**, подробнее [раздел](#page-18-1) 8.2).

# <span id="page-14-0"></span>**7 Подключение**

#### <span id="page-14-1"></span>**7.1 Назначение клемм**

#### **Таблица 7.1 – Назначение клемм**

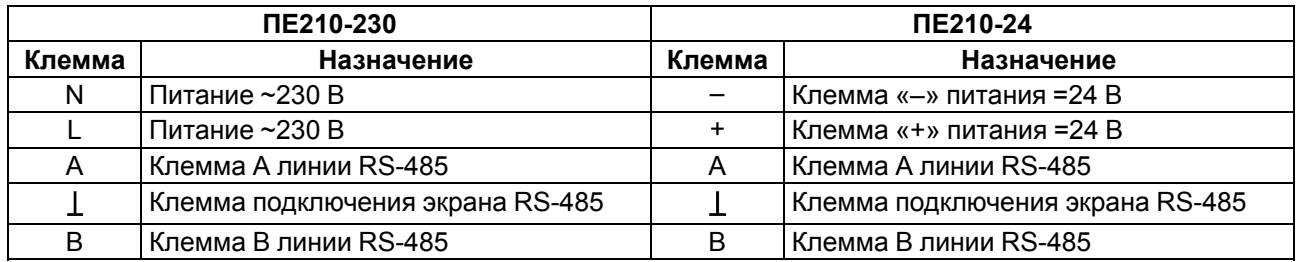

#### <span id="page-14-2"></span>**7.2 Подключение питания**

При подключении питания необходимо соблюдать следующие требования:

- Запрещается подключение к одной клемме более одного провода.
- Подключение питания необходимо производить проводом с сечением не менее 0,35 и не более 0,75 мм2. При использовании многожильных проводов следует использовать наконечники.
- Запрещается осуществлять питание устройств от клемм питания шлюза.

#### **Сетевой шлюз ПЕ210–24**

Питание шлюза ПВ210-24 необходимо производить от локального источника питания номинальным напряжением 24 В. Максимальная длина кабеля питания — 30 метров.

#### **ВНИМАНИЕ**

Запрещается питание шлюза от распределенных сетей питания 24 В постоянного тока.

#### **Сетевой шлюз ПЕ210–230**

Питание прибора ПЕ210-230 производится от сети 85-264В переменного тока, частотой переменного тока до 63Гц. Номинальные значения: ~230В 50Гц.

#### <span id="page-14-3"></span>**7.3 Подключение по интерфейсу Ethernet**

Подключение прибора к сети Ethernet производится с помощью кабеля типа «витая пара» категории не ниже 5E. На конце кабеля должен быть смонтирован разъем RJ45.

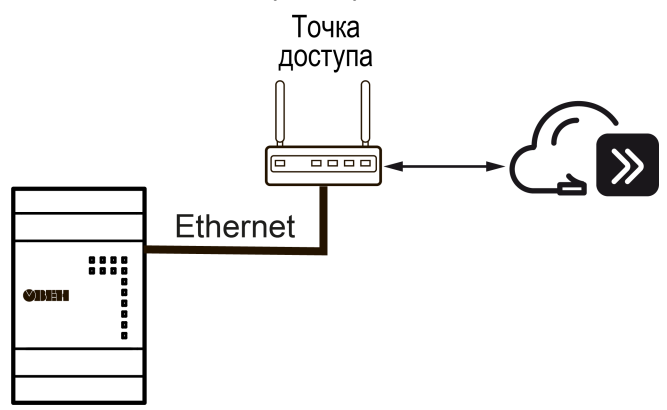

**Рисунок 7.1 – Подключение по интерфейсу Ethernet**

#### **ПРИМЕЧАНИЕ**

Для соединения с сервером OwenCloud в локальной сети должен быть открыт порт 25001.

#### <span id="page-15-0"></span>**7.4 Подключение приборов к шлюзу по интерфейсу RS-485**

Подключение по интерфейсу RS-485 необходимо производить с соблюдением следующих требований:

- Подключать следует предварительно настроенные или запрограммированные приборы.
- Необходимо соблюдать полярность: линия связи А подключается к клемме А прибора; линия связи В — к клемме В.
- Для подключения необходимо использовать экранированную витую пару проводов с сечением не менее 0,2 мм2 и погонной емкостью не более 60 пФ/м.
- Общая длина линии RS-485 не должна превышать 1000 м.
- На концах линии RS-485 длиной более 10 м следует установить согласующие резисторы. В шлюз встроен согласующий резистор, который подключается с помощью DIP-переключателя.

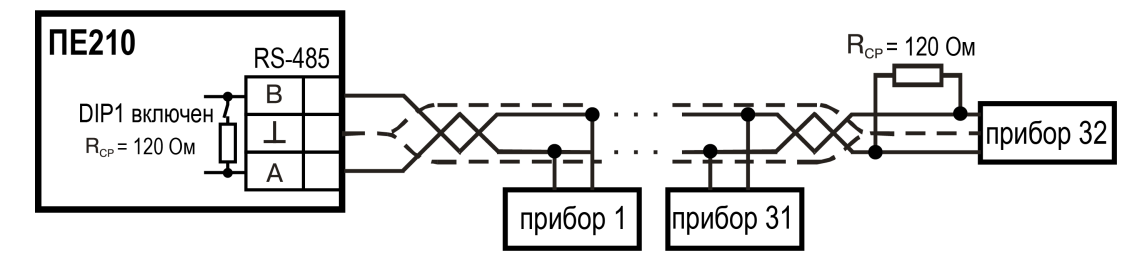

**Рисунок 7.2 – Схема подключения**

# <span id="page-16-0"></span>**8 Настройка**

Настраивать шлюз требуется, если необходимо задать статический IP-адрес и/или задать нестандартные настройки Режима безопасности (см. [раздел](#page-18-0) 8.1.4). Если в сети, где планируется использовать шлюз, есть DHCP-сервер, то шлюз сможет получить IP-адрес от него без задания дополнительных настроек в Owen Configurator.

#### <span id="page-16-1"></span>**8.1 Подключение и настройка шлюза в Owen Configurator**

Настройка шлюза производится в Owen [Configurator.](https://owen.ru/product/pe210/documentation_and_software)

Подключать шлюз к Owen Configurator можно по интерфейсам:

- USB (рекомендуется),
- Ethernet.

#### **ПРИМЕЧАНИЕ**

Для подключения шлюза к порту USB подача основного питания не требуется, так как питание подается от порта USB.

Для подключения по интерфейсу Ethernet необходимо подать основное питание на шлюз.

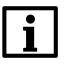

#### **ПРИМЕЧАНИЕ**

Более подробная информация о подключении и работе с приборами приведена в Справке Owen Configurator. Для вызова справки в программе следует нажать клавишу **F1.**

#### <span id="page-16-2"></span>**8.1.1 Подключение по интерфейсу USB**

Для добавления шлюза в проект Owen Configurator следует:

- 1. Подключить шлюз к ПК по интерфейсу USB.
- 2. Запустить программу Owen Configurator.
- 3. Во вкладке **Проект** нажать кнопку **Добавить устройства**. Откроется окно:

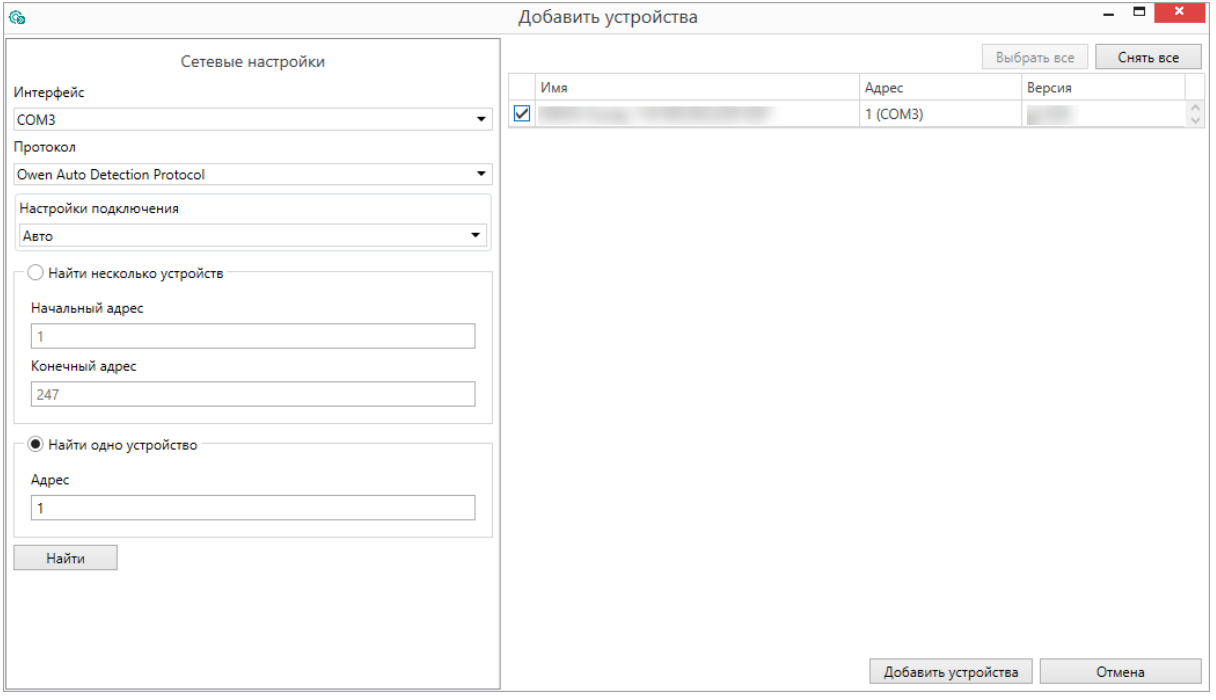

#### **Рисунок 8.1 – Меню выбора интерфейса**

- В поле **Интерфейс** выбрать COM порт, присвоенный шлюзу. Номер и название порта отображается в Диспетчере устройств Windows.
- В поле выбрать **Протокол** выбрать **Owen Auto Detection Protocol**.
- Выбрать **Найти одно устройство**.
- Ввести адрес подключенного устройства (по умолчанию **1**).
- Нажать кнопку **Найти**. В окне отобразится шлюз с указанным адресом.
- Выбрать устройство, установив галочку, и нажать кнопку **Добавить устройства**. Устройство будет добавлено в проект.

#### <span id="page-17-0"></span>**8.1.2 Подключение по Ethernet**

В шлюзе по умолчанию включен режим получения IP-адреса от DHCP-сервера. Подключение к локальной сети с работающим сервером DHCP приведет к смене IP-адреса, установленного по умолчанию. Чтобы этого избежать, шлюз необходимо подключить непосредственно к компьютеру, предварительно настроив cетевой адаптер ПК. Если шлюз будет подключен к сети, в которой нет сервера DHCP, то для шлюза следует настроить параметры Ethernet, которые подходят для работы в этой сети.

Для подключения к Owen Configurator по интерфейсу Ethernet следует выполнить действия:

- 1. Выбрать **Найти одно устройство**.
- 2. Ввести IP-адрес подключенного прибора.

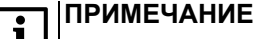

Значение IP-адреса по умолчанию (заводская настройка) — **192.168.1.99**.

- 3. Нажать кнопку **Найти**. В окне отобразится прибор с указанным IP-адресом.
- 4. Выбрать устройство (отметить галочкой) и нажать кнопку **ОК**. Устройство будет добавлено в проект.

#### <span id="page-17-1"></span>**8.1.3 Установка статического IP-адреса**

В настройках прибора в разделе **Сетевые настройки** / **Настройки Ethernet** необходимо указать следующие настройки:

#### • **Режим DHCP** = **Выкл**.

- IP-адрес.
- маску подсети.
- IP-адрес шлюза (роутера).

| Имя |                     |                    |                           | Значение             | Значен |
|-----|---------------------|--------------------|---------------------------|----------------------|--------|
|     | ⊿ Сетевые настройки |                    |                           |                      |        |
|     |                     | Настройки Ethernet |                           |                      |        |
|     |                     |                    | Режим DHCP                | $\checkmark$<br>Выкл |        |
|     |                     |                    | Текущий IP адрес          | Выкл                 |        |
|     |                     |                    | Текущая маска подсети     | Вкл                  |        |
|     |                     |                    | Текущий IP адрес шлюза    | 10.2.1.1             |        |
|     |                     |                    | Установить IP адрес       | 10.2.11.102          |        |
|     |                     |                    | Установить маску подсети  | 255.255.0.0          |        |
|     |                     |                    | Установить IP адрес шлюза | 10.2.1.1             |        |

**Рисунок 8.2 – Настройка параметра «Режим DHCP»**

Для получения IP-адреса от DHCP-сервера необходимо установить **Режим DHCP = Вкл**. DHCP-сервер назначает сетевые настройки автоматически.

#### <span id="page-18-0"></span>**8.1.4 Ограничение обмена данными при работе с OwenCloud**

Для приборов с интерфейсом RS-485, подключенных к шлюзу, имеется возможность ограничения доступа через OwenCloud. Ограничение доступа настраивается в Owen Configurator.

#### В настройках прибора в разделе **Сетевые настройки / OwenCloud:**

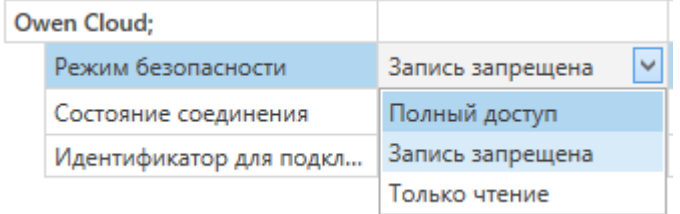

Необходимо выбрать один из типов доступа:

J.

- **Полный доступ (по умолчанию)** разрешение на чтение и запись в приборы;
- **Только запись** блокирование всех команд, кроме команды записи;
- **Только чтение** блокирование всех команд, кроме команды чтения.

#### <span id="page-18-1"></span>**8.2 Добавление шлюза и подключенных к нему приборов в OwenCloud**

Для добавления шлюза и подключенных к нему приборов в OwenCloud следует:

- 1. Зайти на сайт [ОwenСloud.](https://web.owencloud.ru/site/login)
- 2. В разделе **Администрирование** выбрать **Добавить прибор** и указать параметры прибора, подключенного к шлюзу по интерфейсу RS-485:
	- тип подключаемого прибора;
	- идентификатор шлюза (заводской номер шлюза указан на корпусе);
	- адрес прибора, подключенного к шлюзу;
	- заводской номер подключенного прибора;
	- название прибора для отображения в сервисе OwenCloud;
	- часовой пояс, в котором находится прибор.
- 3. Задать настройки RS–485.

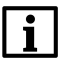

#### **ПРИМЕЧАНИЕ**

Шлюз в интерфейсе RS-485 поддерживает формат передачи с 8 бит данных. Режим передачи с 7 бит данных не поддерживается.

В настройках интерфейса RS-485 подключенного прибора и в облачном сервисе рекомендуется устанавливать следующие сетевые параметры:

- число бит: **8**;
- количество стоп-бит: **1**;
- бит четности: **нет**.
- 4. Проверить и скорректировать, если требуется, перечень параметров опроса подключенных к шлюзу приборов.

Пункты 2–4 следует повторить для каждого прибора, подключенного к шлюзу. Если прибор подключен корректно, в личном кабинете в OwenCloud будут отображаться данные, полученные от прибора.

Более подробное описание подключения приборов к облачному сервису см. Руководство [пользователя](https://owen.ru/uploads/338/rp_owencloud.pdf) OwenCloud.

#### <span id="page-19-0"></span>**8.3 Обновление встроенного ПО**

Способы обновления встроенного ПО:

- С помощью программы **Owen Configurator**. Для обновления использовать файл прошивки с расширением **.fw.**
- С помощью **"Мастера прошивок"**. Для обновления использовать файл прошивки с расширением **.exe**.

#### <span id="page-19-1"></span>**8.3.1 Обновление с помощью Owen Configurator**

Для обновления встроенного ПО с помощью Owen Configurator следует:

- 1. Подключить шлюз к ПК согласно [разделу](#page-16-1) 8.1.
- 2. Нажать кнопку  $\Box$  в контекстном меню устройства или на панели управления.
- 3. Выбрать файл встроенного ПО. Дождаться завершения загрузки файла в шлюз и завершения процесса смены встроенного ПО на самом устройстве (индикаторы уровня сигналов будут отображать прогресс обновления встроенного ПО).

#### <span id="page-19-2"></span>**8.3.2 Обновление с помощью Мастера прошивки**

Для обновления встроенного ПО с помощью Мастера прошивки:

- 1. Скачать мастер прошивки на сайте [Овен](https://owen.ru/).
- 2. Открыть крышку шлюза и установить переключатель DIP2 в положение **ON**.
- 3. Подключить шлюз к ПК с помощью кабеля microUSB. Должны светиться четыре светодиода.
- 4. Запустить мастер прошивки. Нажать кнопку **Далее**. Откроется окно, в котором указать значения параметров обмена:

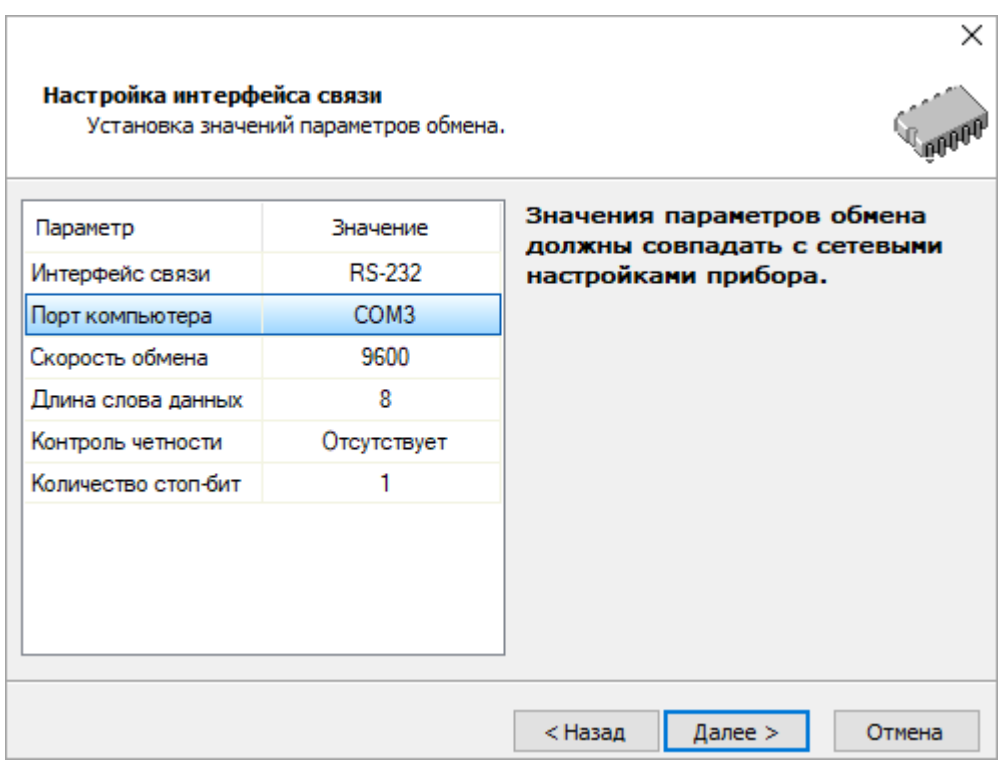

- 5. Следовать указаниям мастера прошивки и дождаться завершения обновления.
- 6. Выключить переключатель DIP2 из положения **ON**.
- 7. Отключите шлюз от ПК.
- 8. Перезагрузить прибор, кратким (2 сек) нажатием кнопки ...

#### <span id="page-20-0"></span>**8.4 Восстановление заводских настроек**

Для восстановления заводских настроек следует:

- 1. Открыть крышку.
- 2. Нажать и удерживать кнопку более 12 секунд.
- 3. Отключить и подключить питание шлюза.

Для настроек шлюза и настроек порта RS–485 будут установлены значения по умолчанию. Настройки маршрутизации и сетевые настройки будут соответствовать значениям установленным ранее (кроме параметра Режим DHCP — Выкл).

# <span id="page-21-0"></span>**9 Техническое обслуживание**

Во время выполнения работ по техническому обслуживанию прибора следует соблюдать требования безопасности из [раздела](#page-8-0) 3.

Техническое обслуживание прибора проводится не реже одного раза в 6 месяцев и включает следующие процедуры:

- проверка крепления прибора;
- проверка винтовых соединений;
- удаление пыли и грязи с клеммника прибора.

# <span id="page-21-1"></span>**10 Комплектность**

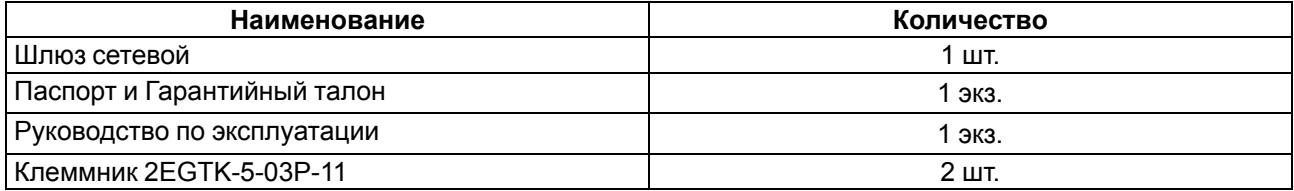

#### **ПРИМЕЧАНИЕ**

Изготовитель оставляет за собой право внесения дополнений в комплектность прибора.

# <span id="page-22-0"></span>**11 Маркировка**

На корпус прибора нанесены:

- наименование прибора;
- аппаратная версия прибора;
- степень защиты корпуса по ГОСТ IEC 61131-2-2012;
- напряжение питания;
- потребляемая мощность;
- класс защиты от поражения электрическим током по ГОСТ IEC 61131-2-2012;
- знак соответствия требованиям ТР ТС (ЕАС);
- страна-изготовитель;
- заводской номер прибора;
- MAC-адрес.

На потребительскую тару нанесены:

- наименование прибора;
- знак соответствия требованиям ТР ТС (ЕАС);
- страна-изготовитель;
- заводской номер прибора;
- дата изготовления прибора.

### <span id="page-23-0"></span>**12 Упаковка**

Упаковка прибора производится в соответствии с ГОСТ 23088-80 в потребительскую тару, выполненную из коробочного картона по ГОСТ 7933-89.

Упаковка прибора при пересылке почтой производится по ГОСТ 9181-74.

#### <span id="page-23-1"></span>**13 Транспортирование и хранение**

Прибор должен транспортироваться в закрытом транспорте любого вида. В транспортных средствах тара должна крепиться согласно правилам, действующим на соответствующих видах транспорта.

Условия транспортирования должны соответствовать условиям 5 по ГОСТ 15150-69 при температуре окружающего воздуха от минус 25 до плюс 55 °С с соблюдением мер защиты от ударов и вибраций.

Прибор следует перевозить в транспортной таре поштучно или в контейнерах.

Условия хранения в таре на складе изготовителя и потребителя должны соответствовать условиям 1 по ГОСТ 15150-69. В воздухе не должны присутствовать агрессивные примеси.

Прибор следует хранить на стеллажах.

#### <span id="page-23-2"></span>**14 Гарантийные обязательства**

Изготовитель гарантирует соответствие прибора требованиям ТУ при соблюдении условий эксплуатации, транспортирования, хранения и монтажа.

Гарантийный срок эксплуатации – **24 месяца** со дня продажи.

В случае выхода прибора из строя в течение гарантийного срока при соблюдении условий эксплуатации, транспортирования, хранения и монтажа предприятие-изготовитель обязуется осуществить его бесплатный ремонт или замену.

Порядок передачи прибора в ремонт содержится в паспорте и в гарантийном талоне.

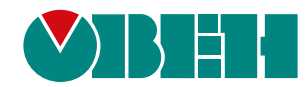

Россия, 111024, Москва, 2-я ул. Энтузиастов, д. 5, корп. 5 тел.: +7 (495) 641-11-56, факс: (495) 728-41-45 тех. поддержка 24/7: 8-800-775-63-83, support@owen.ru отдел продаж: sales@owen.ru www.owen.ru рег.:1-RU-110925-1.15